## **<近畿日本ツーリストWEB予約方法について>**

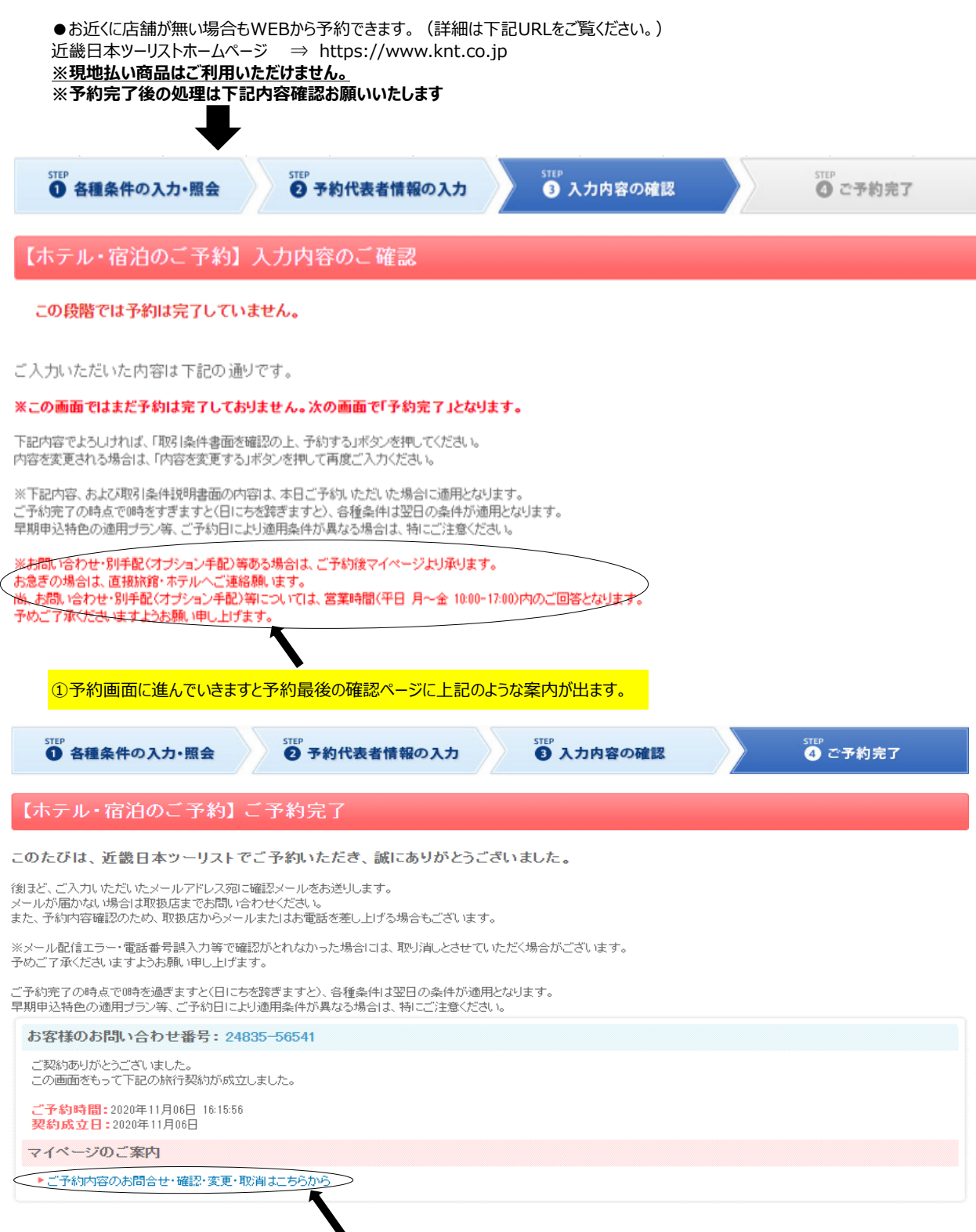

○予約完了画面に進んでいきますと予約最後の確認ページに上記のような案内が出ますので、これをクリックします。

予約内容をご確認の上、お問い合わせ・変更を依頼する・予約を取り消すより該当のボタンをクリックし、次の画面にお進みくだ ログアウト さい。

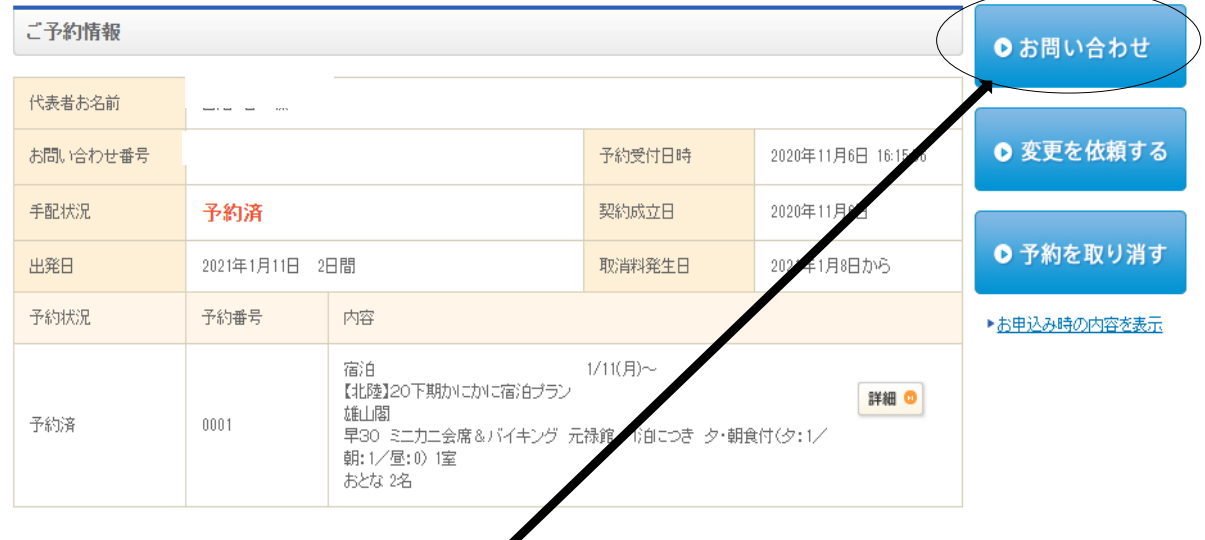

## ③上記画面が出たらお問合せをクリックします。

お問い合わせ内容入力

お問い合わせ内容を入力し、「送信」ボタンをクリックしてください。

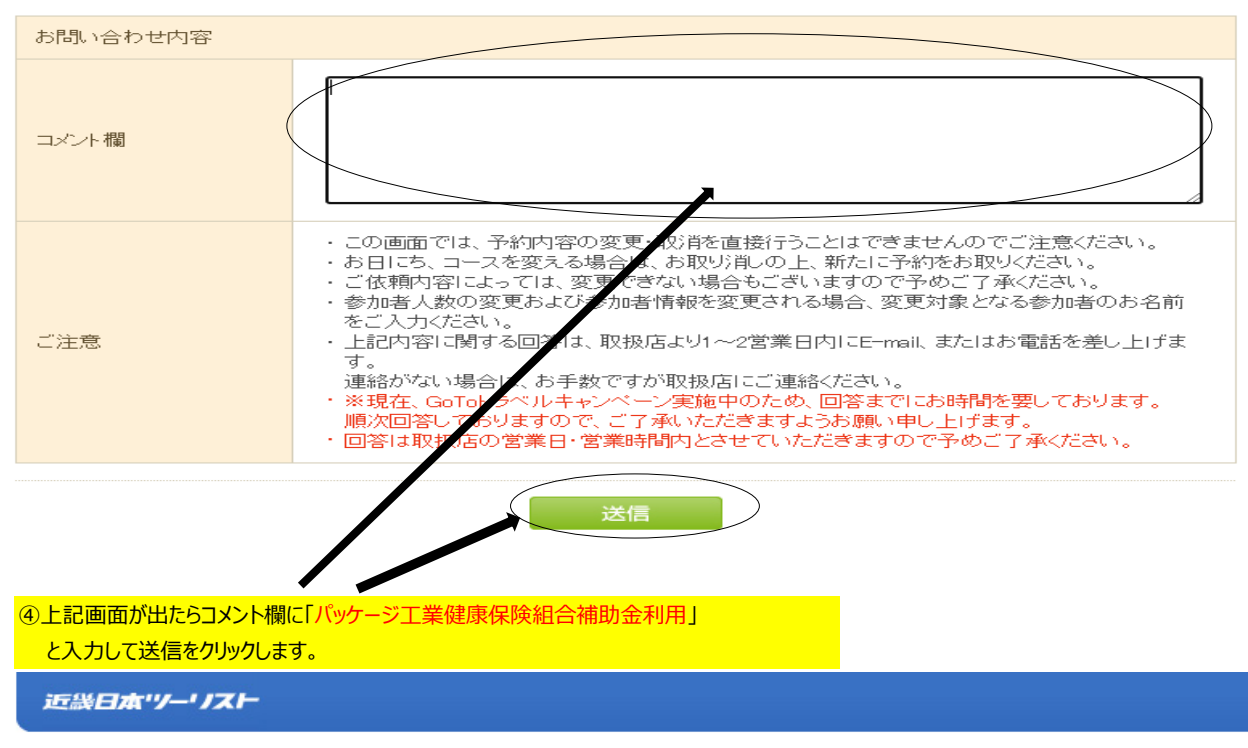

お申し出内容受付

## お申し出内容を送信致しました。

営業時間内に取扱店よりご連絡を差し上げます。

※お申し出の翌々営業日内に取扱店からのE-mail、またはお電話がない場合は、お手数ですが取扱店にご確認ください。

閉じる

## ⑤上記メッセージが出たら完了です。

※メールにて今後の手続きについてご案内いたします。 ※取扱店に、ご出発の1週間前まで「契約保養所利用申請書」が受領できるよう、簡易書留等でご送付ください。 「契約保養所利用申請書」受領確認の後、最終お支払い代金をご案内(メール)いたします。